1. Ingrese al navegador de su equipo, de preferencia hagalo desde google chrome.

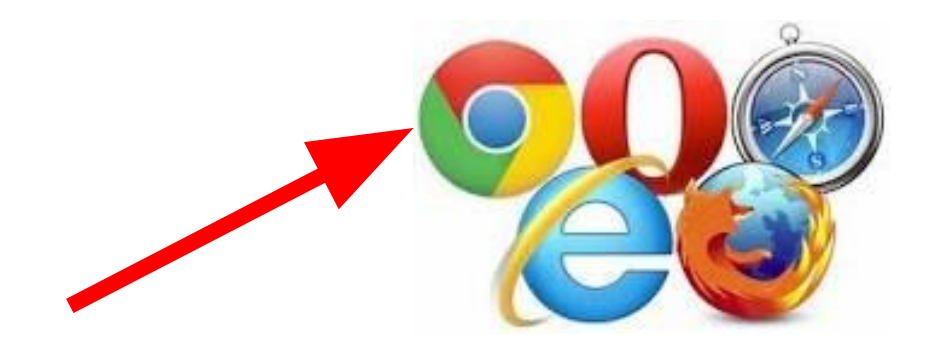

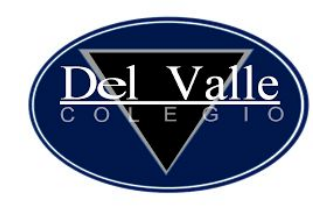

# 2. En la ventana de búsqueda, ingrese "potencia.mx"

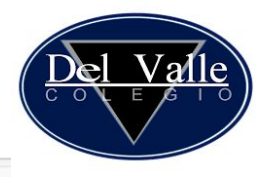

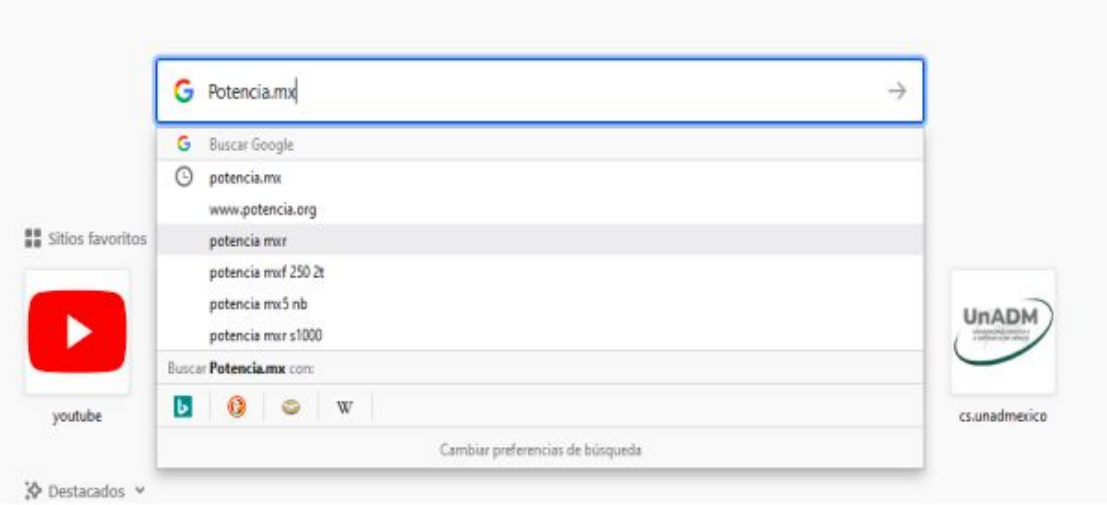

# 3. Seleccione potencia.mx entre los resultados del buscador.

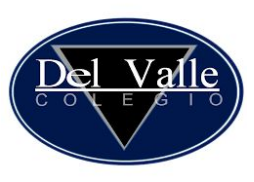

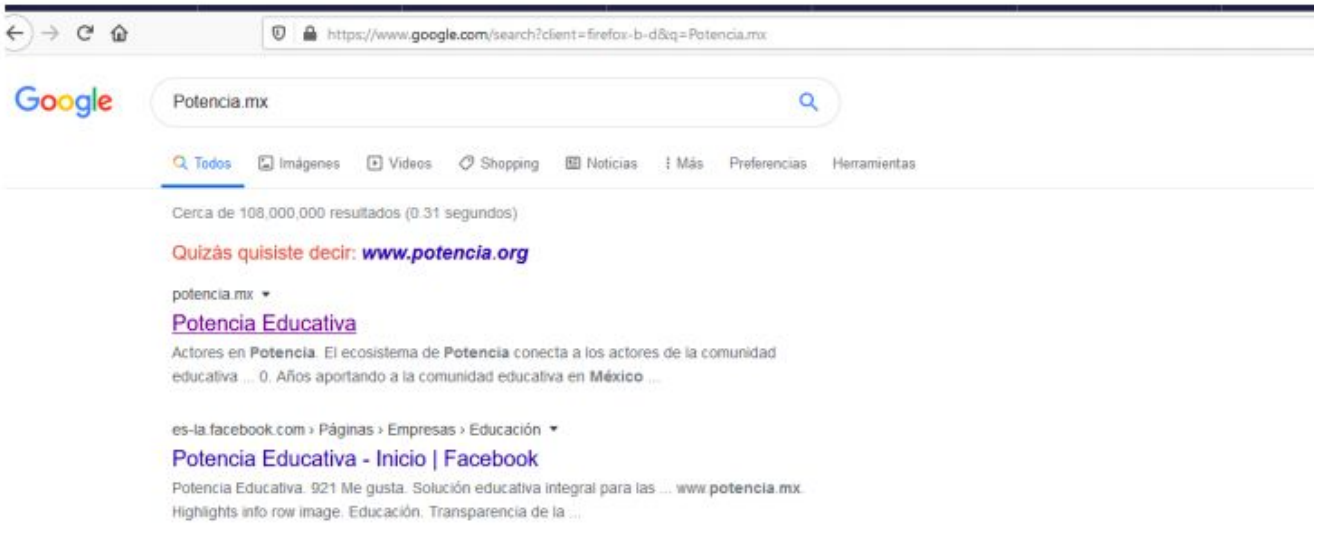

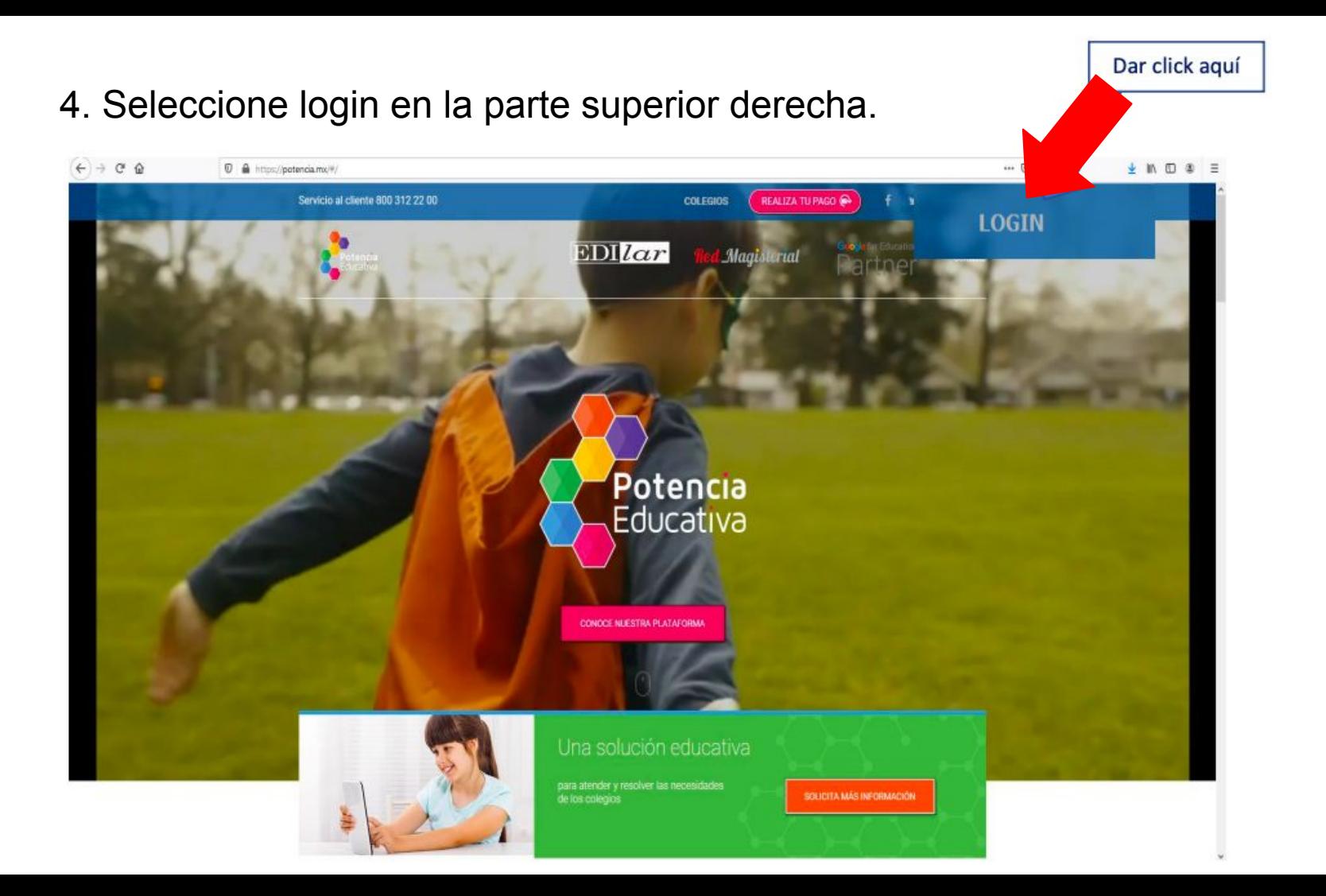

### 5. Dé click en iniciar sesión.

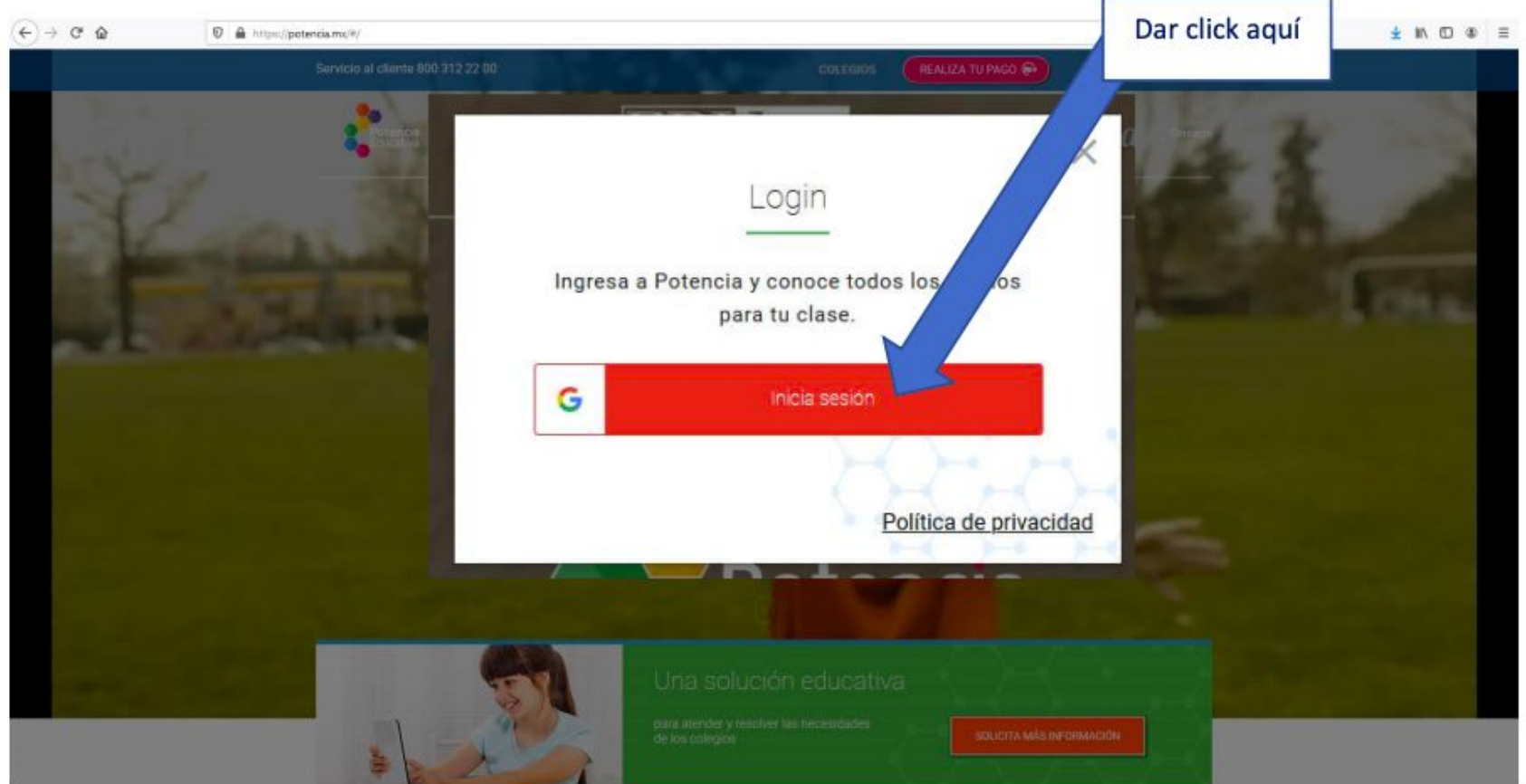

# 6. Escriba el correo del alumno en la ventana que lo solicita.

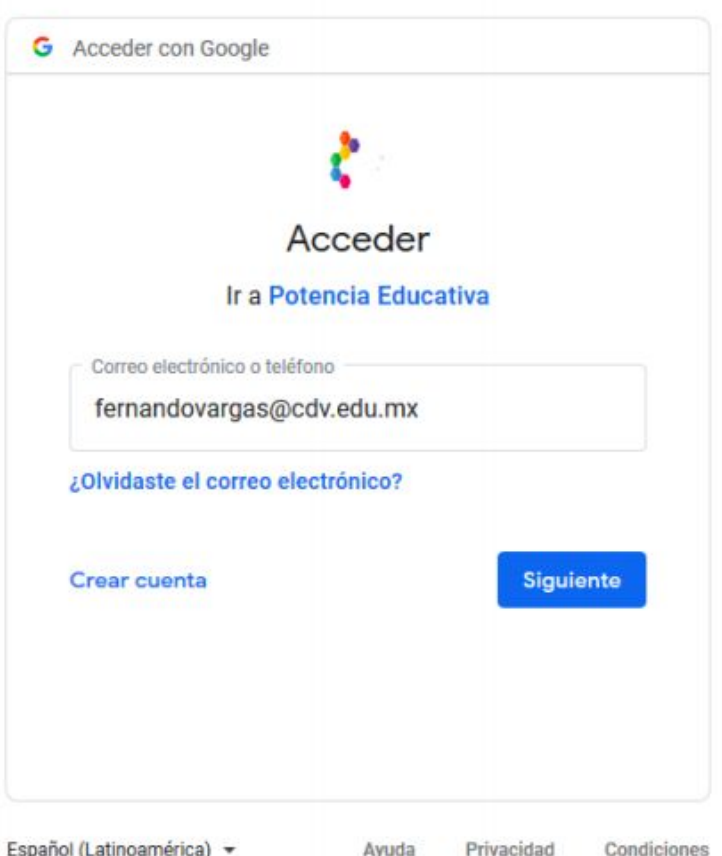

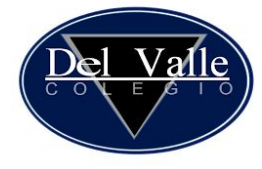

Español (Latinoamérica) >

# 7. Dé click en "siguiente"

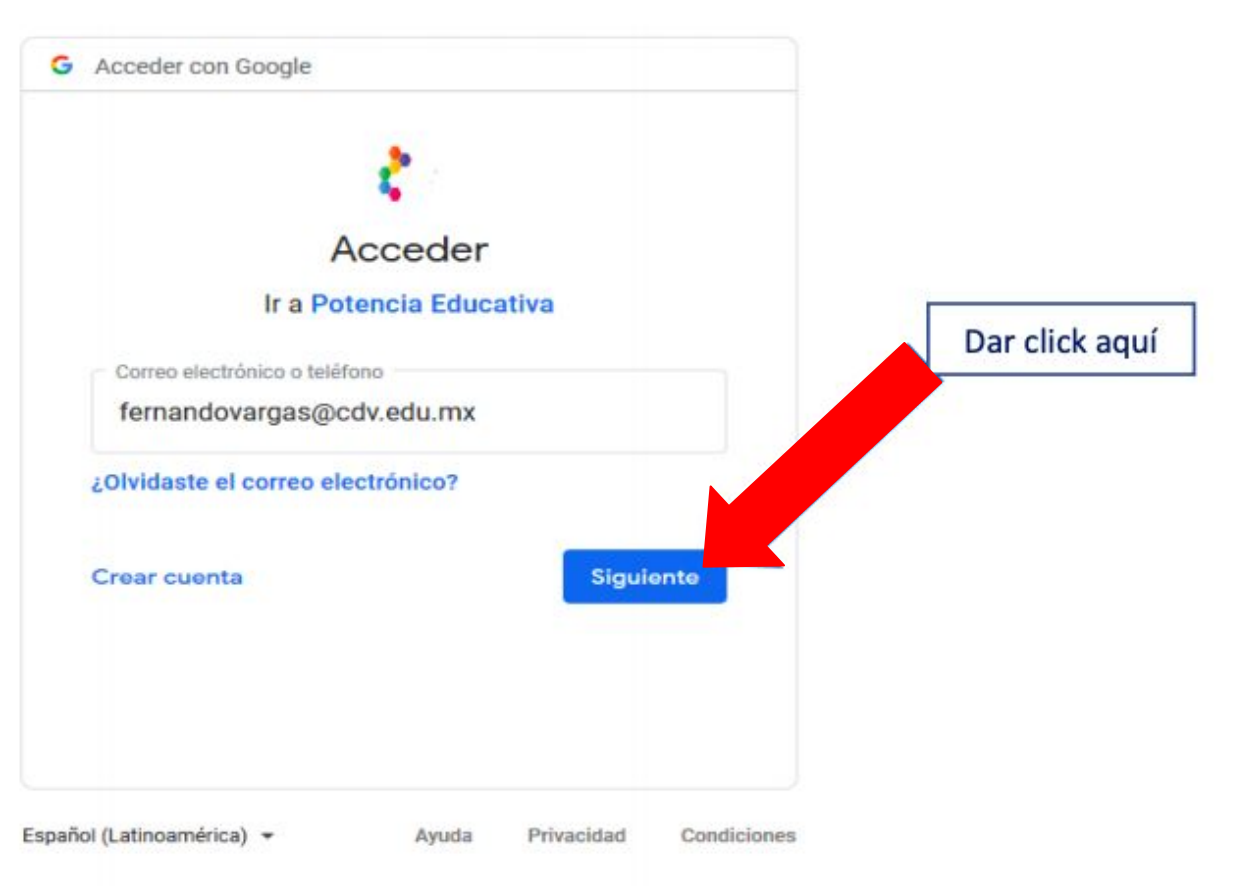

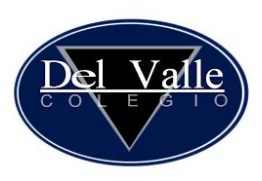

8. Navegue hasta el final de la página y dé clic en "Permitir" para que pueda vincular todas las herramientas a la cuenta.

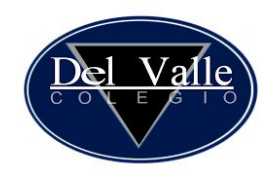

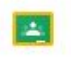

#### Permite administrar las clases de Google Classroom.

### Asegúrate de que Potencia Educativa sea de confianza

Es posible que compartas información confidencial con este sitio o app. Para obtener más información sobre la forma en que Potencia Educativa administrará tus datos, consulta sus políticas de privacidad. Puedes ver o quitar el acceso a través de tu cuenta de Google en cualquier momento.

#### Más información sobre los riesgos

Cancelar

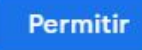

9. Aparecerá la página con los 3 Campos de Formación Académica. En la parte izquierda aparecerá el menú, dé click en classroom.

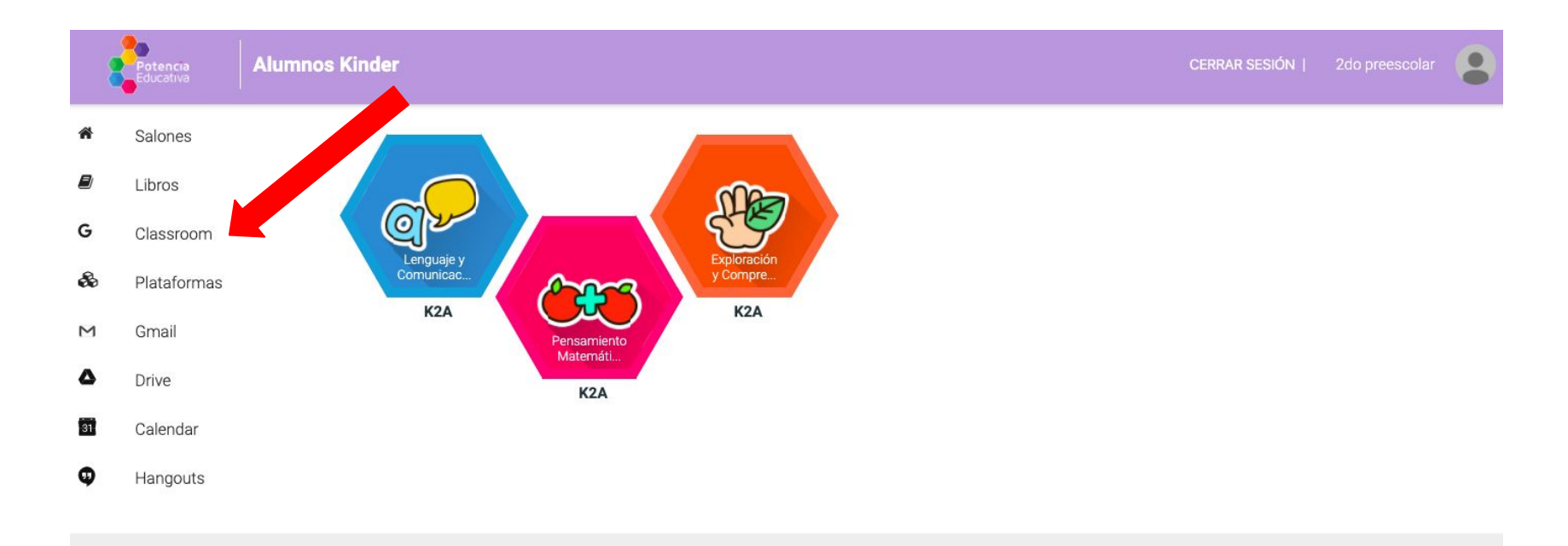

Valle

<u>Del</u>

### 10. Para seleccionar un Campo dé click en el nombre.

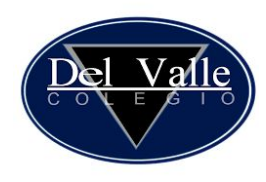

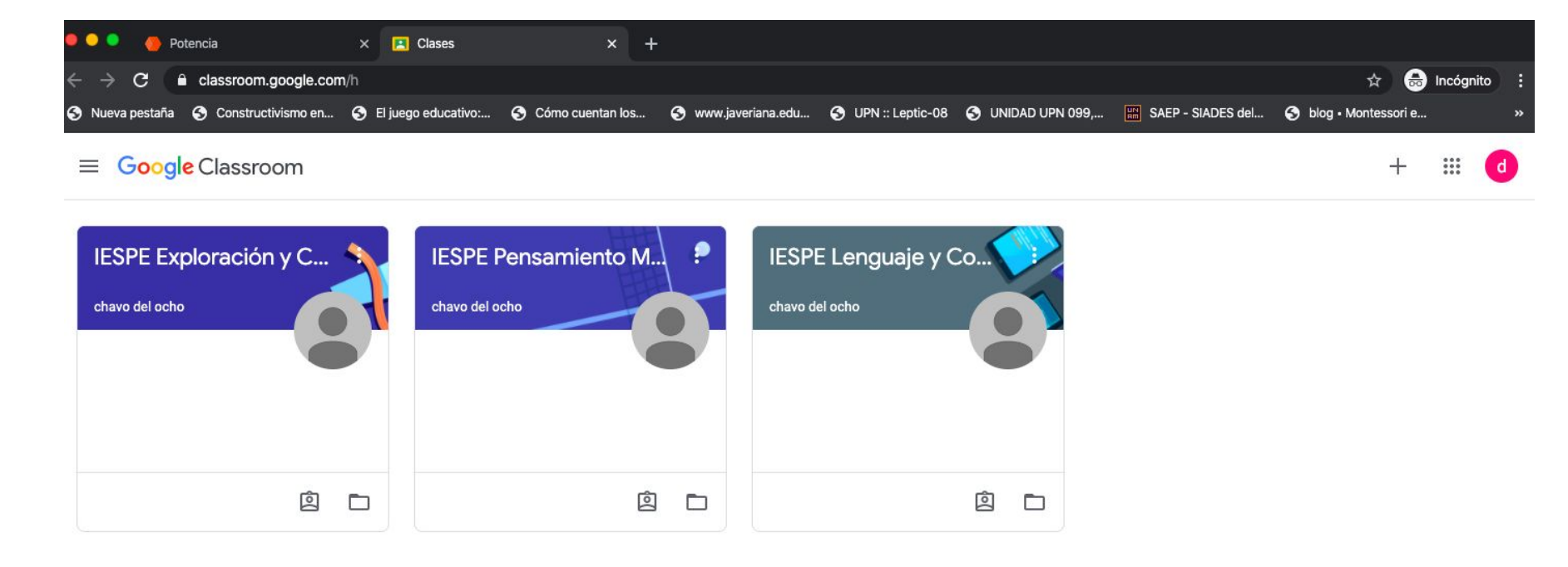

11. Ingresará a la página de novedades en donde encontrará las tareas que asignó la maestra. Revise en cada Campo formativo si la maestra ha dejado tareas nuevas.

16 mar.

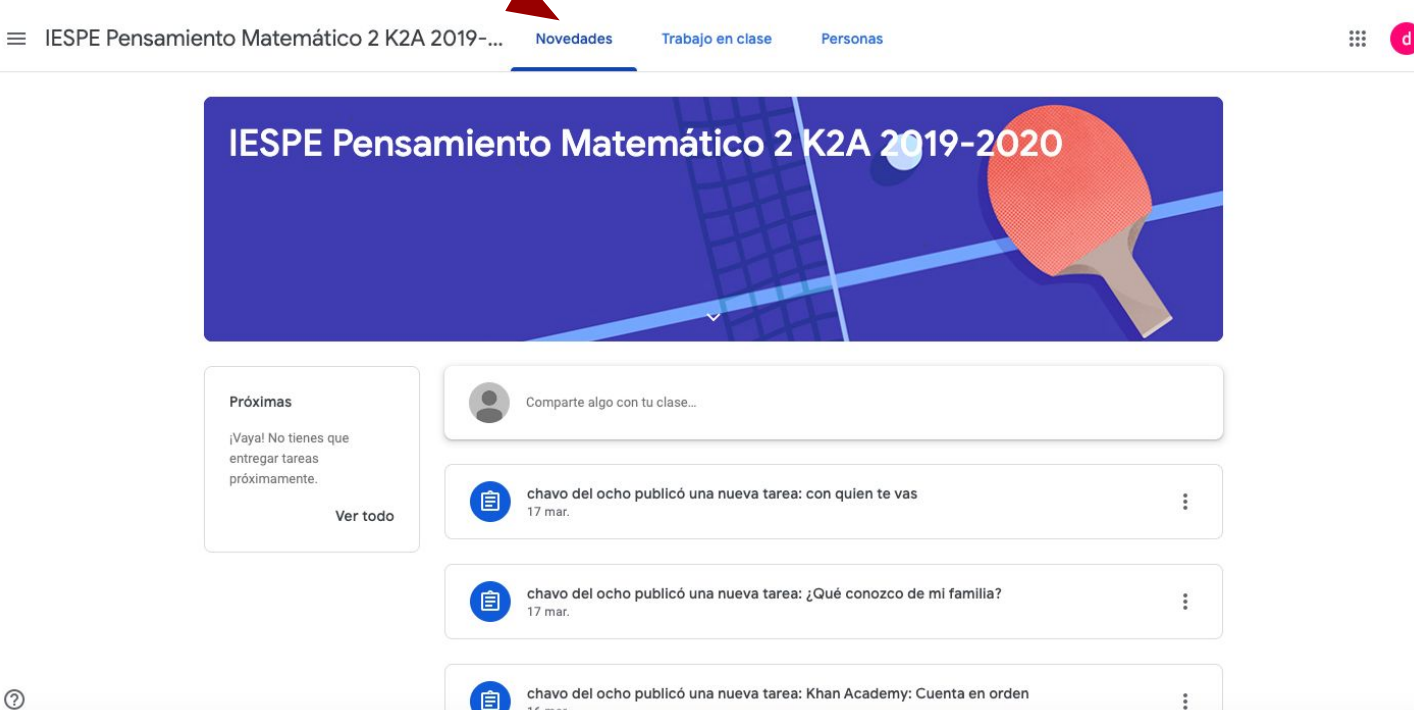

### 12. Dé click en la tarea que desea abrir.

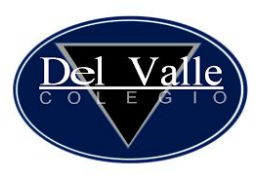

IFSPF Pensamiento Matemático 2 K2A 2019-...  $\mathbb{S}^*$ Novedades Trabajo en clase  $\mathsf{d}$ Personas IESPE Pensamiento Matemático 2 K2A 2019-2020 Próximas Comparte algo con tu clase... ¡Vaya! No tienes que entregar tareas próximamente. chavo del ocho publicó una nueva tarea: con quien te vas  $\ddot{\cdot}$ 旧 17 mar. Ver todo chavo del ocho publicó una nueva tarea: ¿Qué conozco de mi familia? 自 17 mar. chavo del ocho publicó una nueva tarea: Khan Academy: Cuenta en orden (自  $\ddot{\cdot}$ 16 mar

 $^{\circ}$ 

 $\equiv$ 

 13. En la casilla "Próximas" podrá encontrar las tareas que tiene que entregar a la brevedad porque la maestra asignó una fecha límite para la devolución.

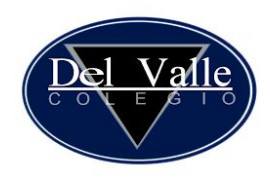

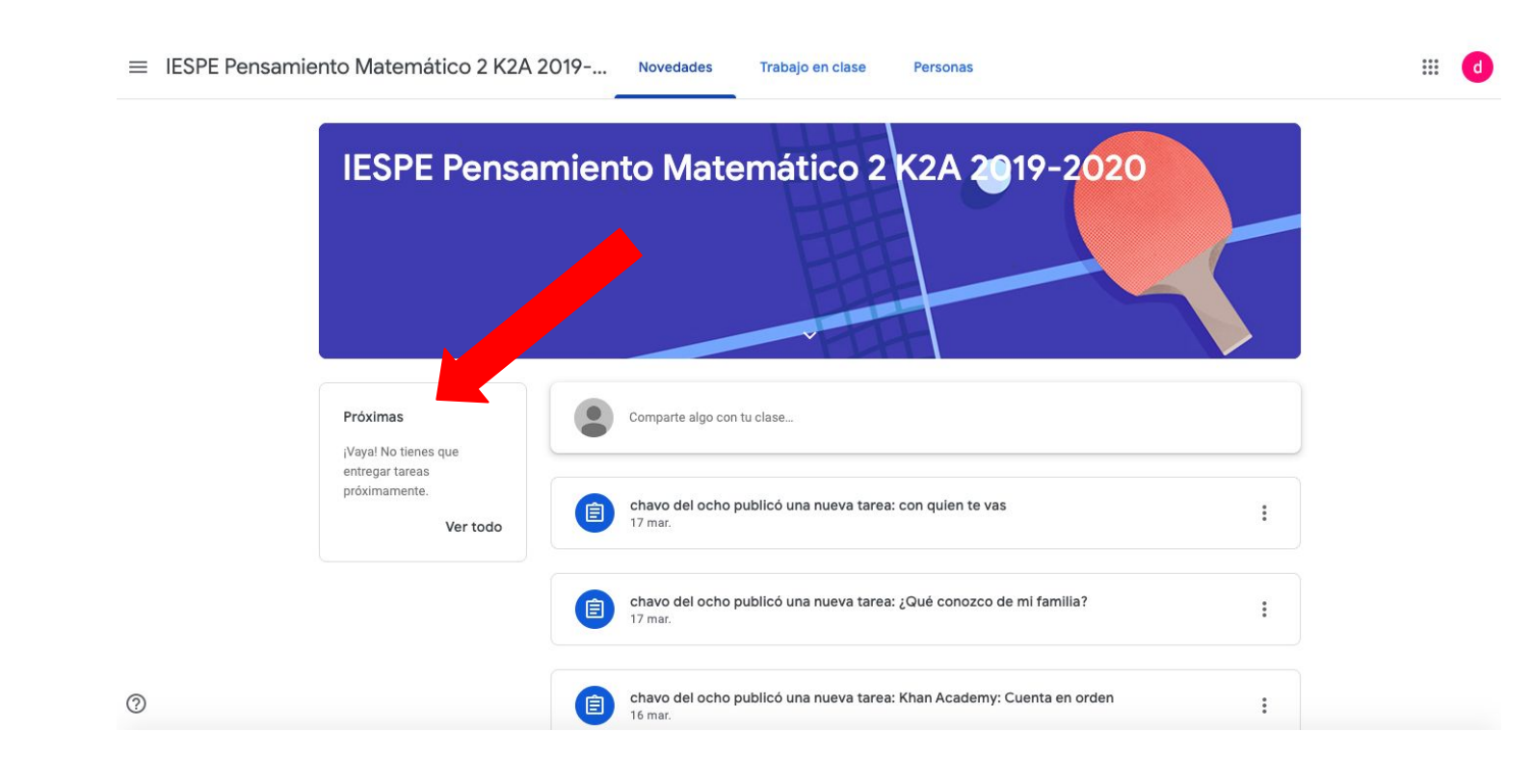

14. Una vez abierta la tarea, siga las instrucciones que dio la maestra. Puede haber archivos adjuntos o videos que ella haya enviado para que se realice la actividad.

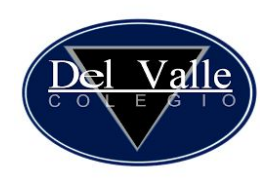

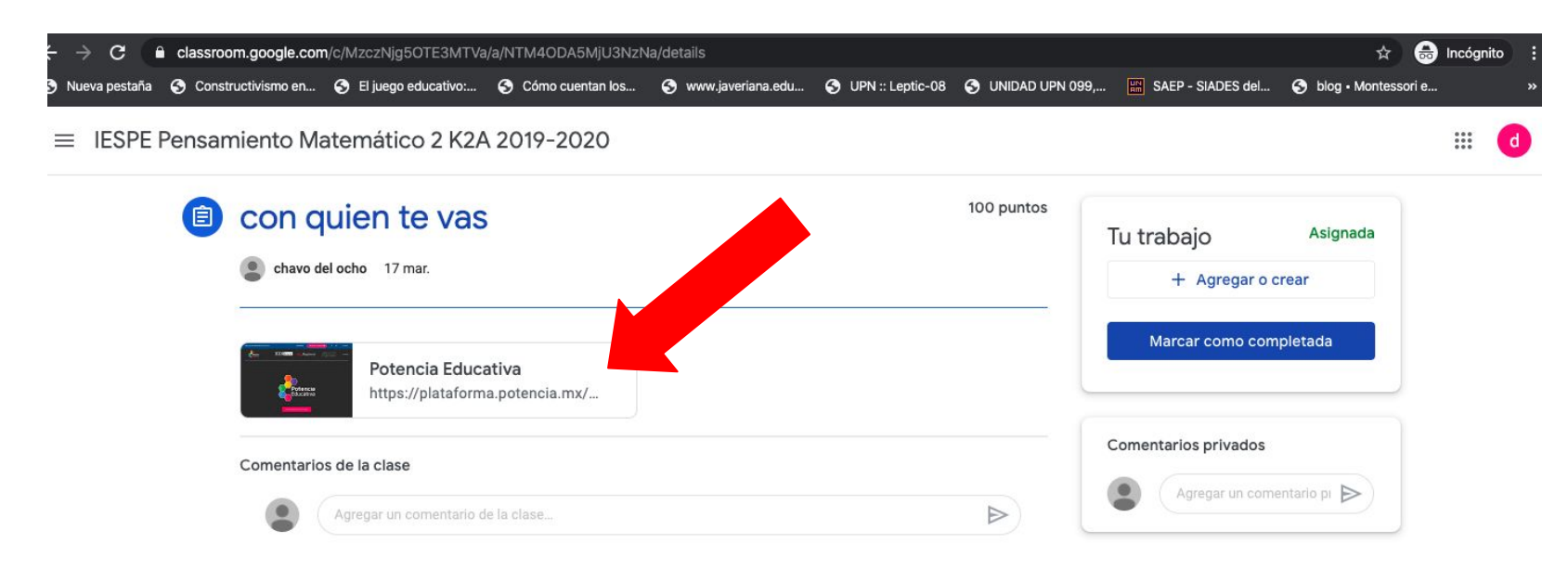

15. En caso que ella le pida que envíe una foto o video del trabajo, seleccione "Agregar o crear" en donde podrá adjuntar las imágenes o archivos solicitados.

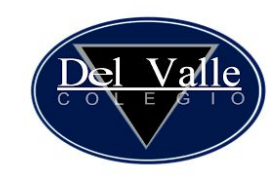

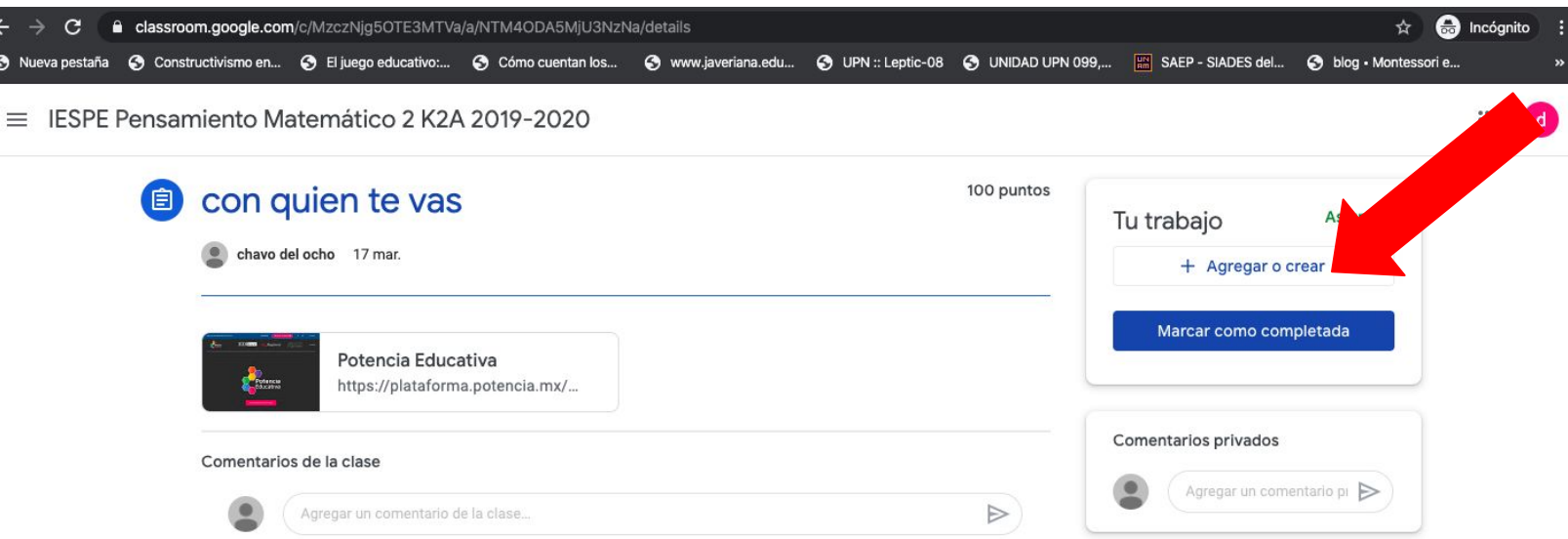

16. Cuando concluya no olvide "Marcar como completada" o "Entregada" dando click en el botón azul. Es la forma en la que le llegará la tarea a la maestra.

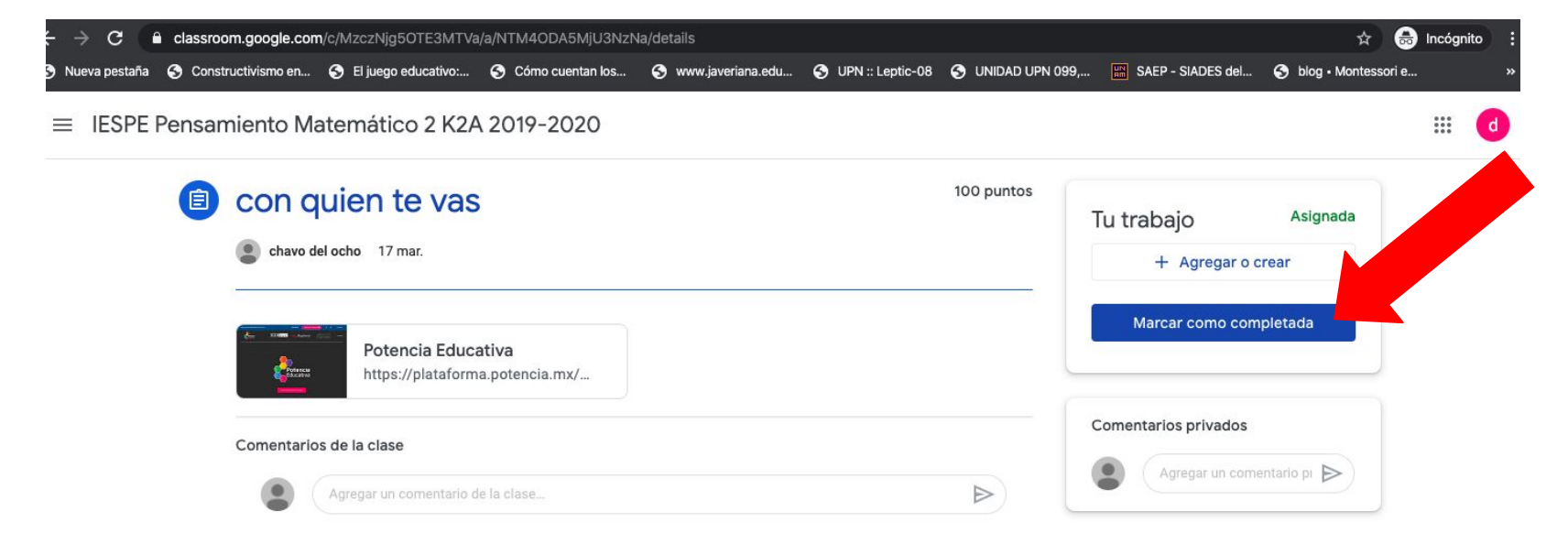

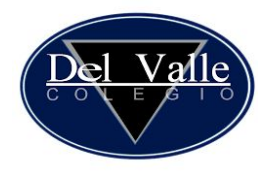

17. Si tiene dudas y quiere enviar a la maestra un comentario privado puede hacerlo dando click en "Comentarios privados". Tenga la seguridad de que usted y la maestra serán los únicos que podrán revisarlos.

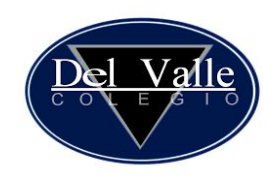

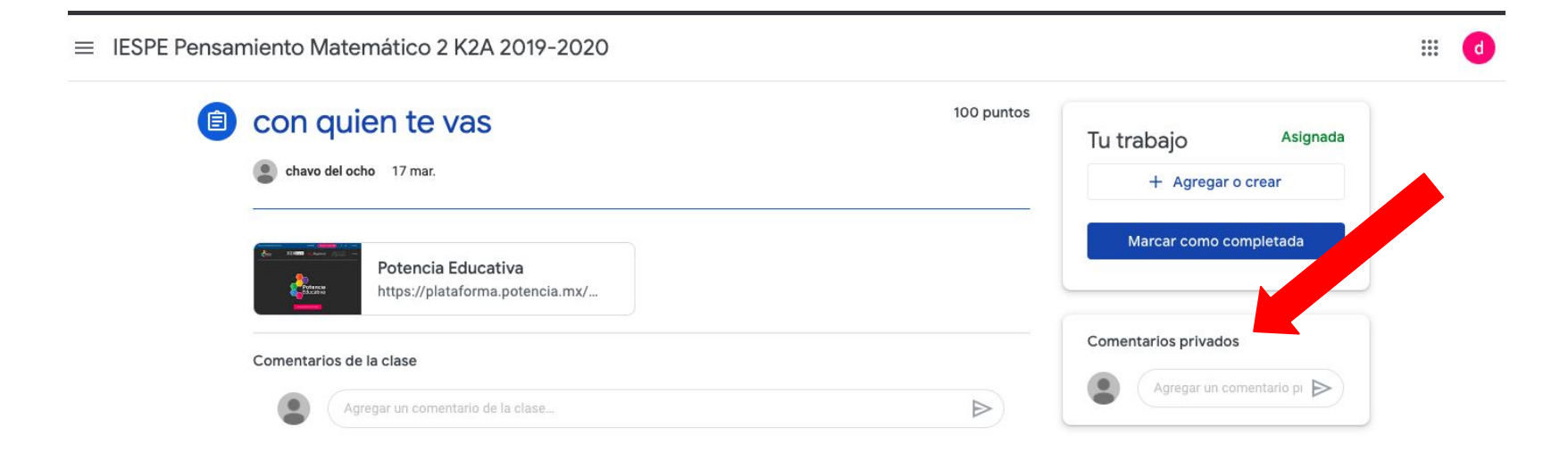